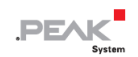

# **PCAN-Router DR**

## **User Manual**

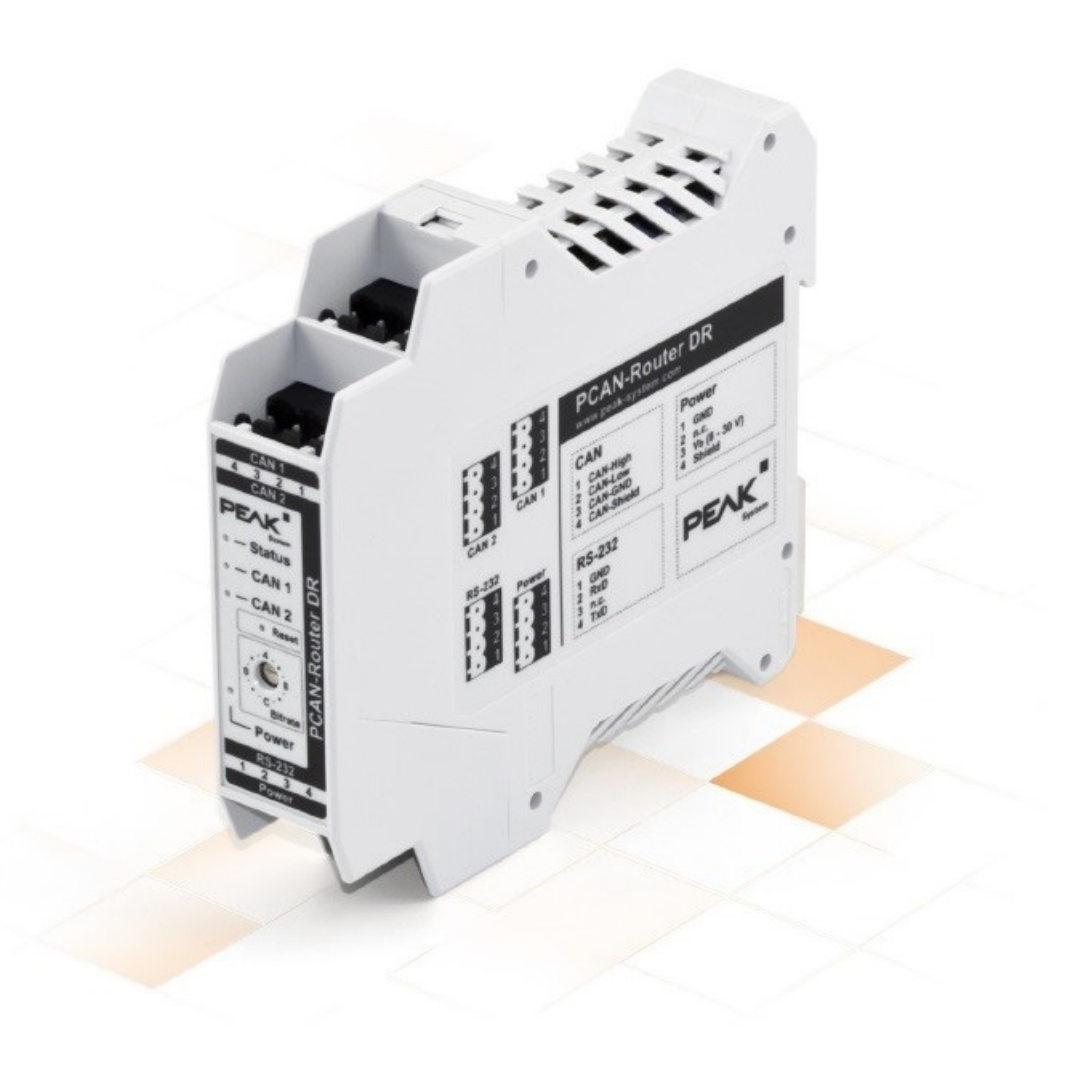

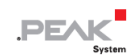

## <span id="page-1-0"></span>**関連商品**

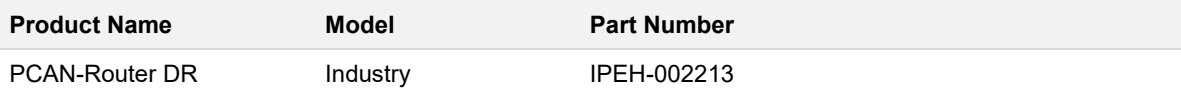

## <span id="page-1-1"></span>**インプリント**

PCAN は PEAK-System Technik GmbH の登録商標です。

本書に記載されているその他すべての製品名は、それぞれの会社の商標または登録商標である場合があります。 明示 的に ™ または ® のマークが付いているわけではありません。

Copyright © 2023 PEAK-System Technik GmbH

本書の複製 (コピー、印刷、その他の形式) および電子配布は、PEAK-System Technik GmbH の明示的な許可がある 場合にのみ許可されます。PEAK-System Technik GmbH は、事前の発表なく技術データを変更する権利を留保します。 一般的なビジネス条件とライセンス契約の規定が適用されます。すべての権利は留保されています。

PEAK-System Technik GmbH Otto-Roehm-Strasse 69 64293 Darmstadt Germany Phone: +49 (0)6151 8173-20 Fax: +49 (0)6151 8173-29 www.peak-system.com info@peak-system.com

Document version 3.0.0 (2023-05-04)

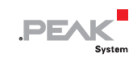

## <span id="page-2-0"></span>目次

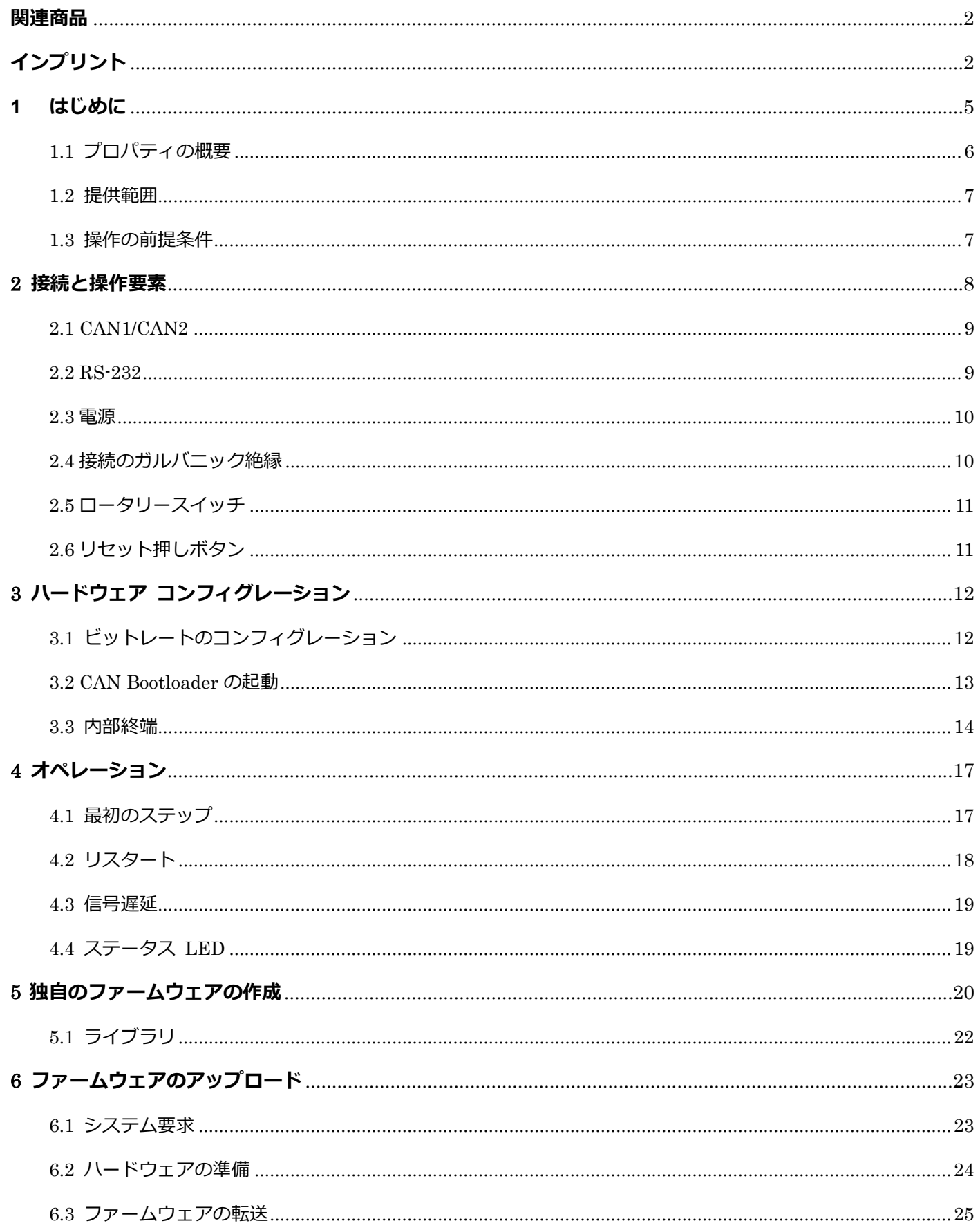

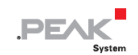

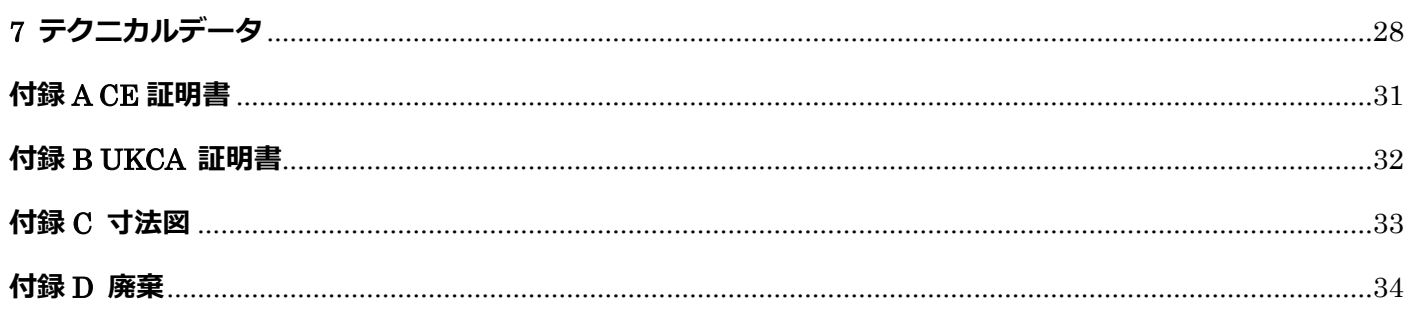

## <span id="page-4-0"></span>**1 はじめに**

PCAN-Router DR には 2 つの High-speed CAN チャネルがあります。ビットレートはデバイス前面のロータリース イッチで調整します。このモジュールは、接続された両方の CAN バス間でメッセージ トラフィックを 1:1 双方向 に転送します。

PCAN-Router DR のポートは、相互に絶縁され、少なくとも 500 V の電源からも絶縁されています。さらに、CAN 1 は、IEC 60601-1 に準拠した最大 5 kV の分離電圧を備えています。DIN レール ケースと拡張温度のサポートによ り、このモジュールは産業環境での使用に適しています。

アルミニウムケースの PCAN-Router と同様に、PCAN-Router DR は自由にプログラムできます。対応する開発パッ ケージが供給範囲に含まれます。

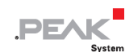

## <span id="page-5-0"></span>**1.1 プロパティの概要**

- NXP LPC21 シリーズ マイクロコントローラー (16/32 ビット ARM CPU)
- ◼ 32k バイト EEPROM
- 2つの High-speed CAN チャネル (ISO 11898-2)
	- CAN 仕様 2.0 A/B に準拠
	- ビットレートは5 kbit/s から1 Mbit/s まで、ロータリースイッチで調整可能
	- NXP PCA82C251 CAN トランシーバー
- プッシュボタンによるデバイスのリセット
- ◼ 各 CAN チャネルの切り替え可能な終端
- ◼ モジュールステータス、両方の CAN チャネル、および電源の LED によるステータス表示
- 4極ネジ端子ストリップによる CAN、RS-232、および電源の接続 (Phoenix)
- CAN 1 は CAN 2、RS-232、および電源に対して最大 5 kV 絶縁されています (IEC 60601-1 に準拠)
- CAN 2 と RS-232 は相互および電源に対して 500 V で絶縁されています
- DIN レール (DIN EN 60715 TH35) に取り付けるためのプラスチック ケース (幅: 22.5 mm)
- ◼ 8~30V の電源供給
- ◼ -40 ~ +85 °C (-40 ~ +185 °F) の拡張動作温度
- シリアルデータ転送用の RS-232 コネクタ (将来の使用のために予約されています)
- 新しいファームウェアは CAN インターフェイス経由でロード可能

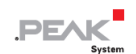

## <span id="page-6-0"></span>**1.2 提供範囲**

- DIN レールのプラスチックケースに入った PCAN-Router DR
- 両方の CAN チャネル、RS-232、および電源用の嵌合コネクタ (Phoenix Contact MSTB 2.5/4-ST BK - 1756298)

## **ダウンロード**

- Windows 用開発パッケージ:
	- GCC ARM Embedded
	- フラッシュプログラム
	- プログラミング例
- マニュアル (PDF)

#### <span id="page-6-1"></span>**1.3 操作の前提条件**

- DC8~30V の電源
- CAN 経由でファームウェアをアップロードする場合:
	- PCAN シリーズのコンピューター用 CAN インターフェイス (例えば: PCAN-USB)
	- オペレーティング・システム Windows 11 (x64)、10 (x86/x64)

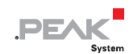

## <span id="page-7-0"></span>**2 接続と操作要素**

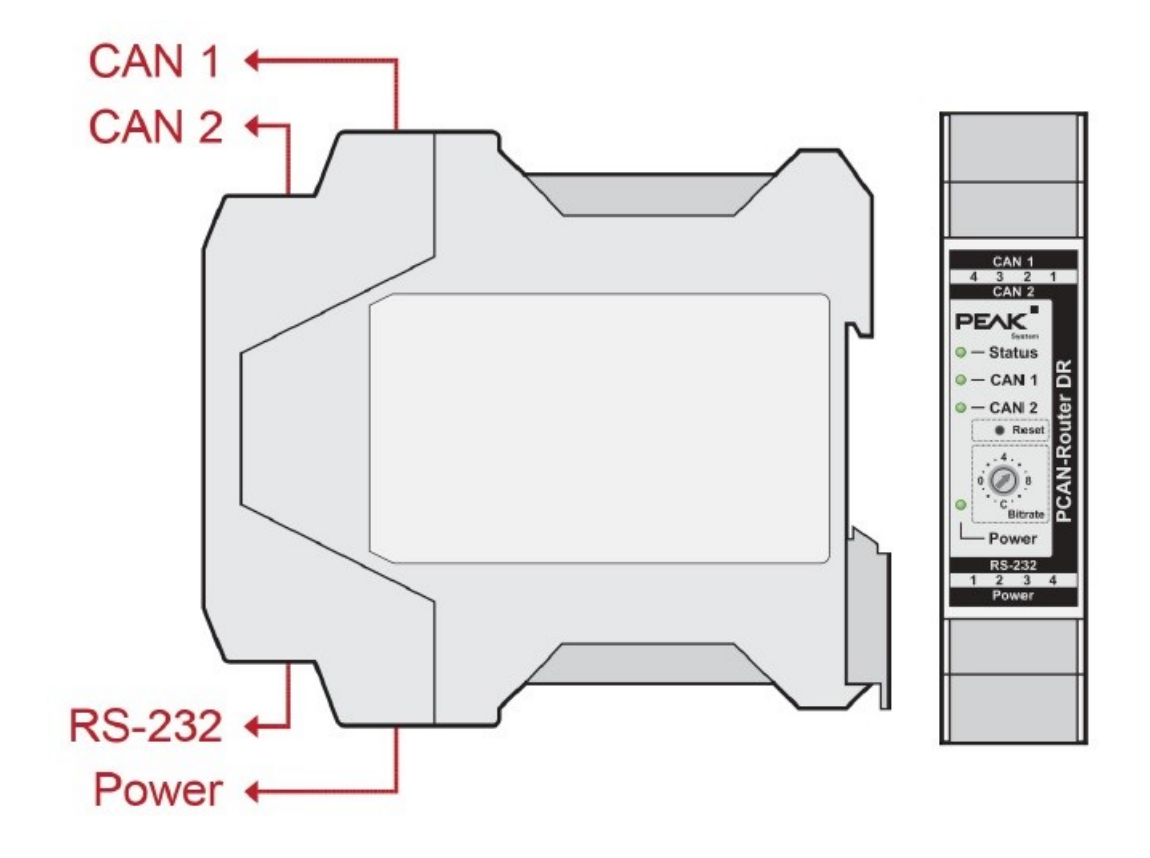

PCAN-Router DR の接続と操作要素

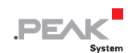

## <span id="page-8-0"></span>**2.1 CAN1/CAN2**

CAN コネクタは筐体の上側にあります。

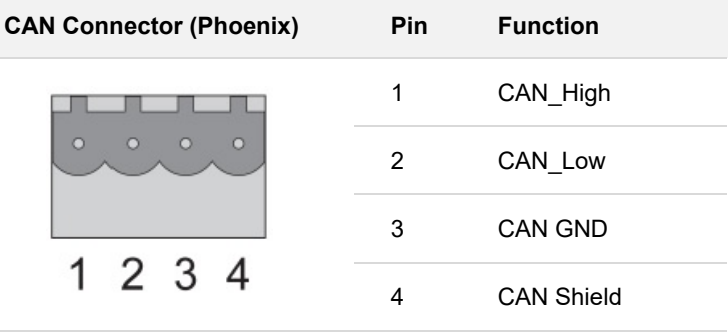

## <span id="page-8-1"></span>**2.2 RS-232**

RS-232 コネクタは筐体の下側にあります。

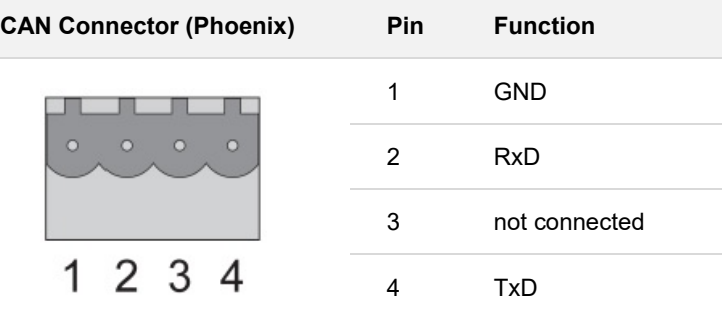

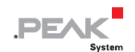

## <span id="page-9-0"></span>**2.3 電源**

電源の接続は筐体の下側にあります。

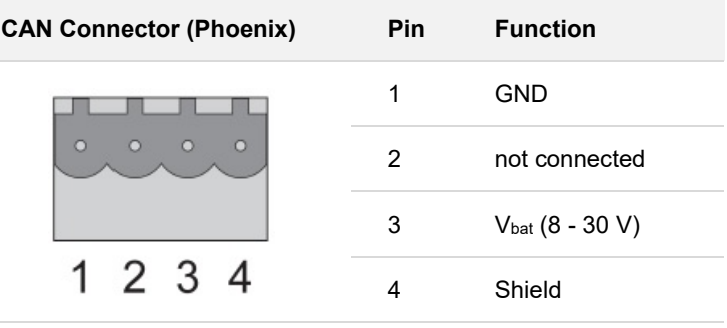

## <span id="page-9-1"></span>**2.4 接続のガルバニック絶縁**

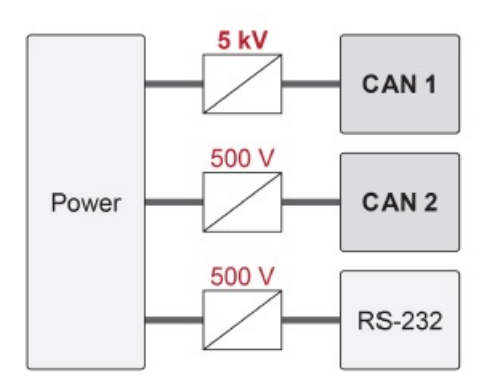

ガルバニック絶縁

PCAN-Router DR のポートは、相互に絶縁され、少なくとも 500 V の電源からも絶縁されています。さらに、CAN 1 は、IEC 60601-1 に準拠した最大 5 kV の分離電源を備えています。

## <span id="page-10-0"></span>**2.5 ロータリースイッチ**

PCAN-Router DR のロータリー スイッチを使用して、CAN ビット レートを設定し、CAN ブートローダーをアクテ ィブにすることができます。選択したビット レートは両方の CAN チャネルに適用されます。

ビット レートの設定については、3.1 ビット [レートのコンフィグレーション](#page-11-1) で説明します。

CAN ブートローダーの有効化については、[3.2 CAN Bootloader](#page-12-0) の起動 で説明します。

## <span id="page-10-1"></span>**2.6 リセット押しボタン**

リセット ボタンは、PCAN-Router DR の前面にある小さな穴の後ろにあります。

リセット ボタンを使用して、PCAN-Router DR を再起動できます。

アプリケーションについてはセクション 4.2 [リスタート](#page-17-0) で説明します。

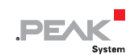

## <span id="page-11-0"></span>**3 ハードウェア コンフィグレーション**

## <span id="page-11-1"></span>**3.1 ビットレートのコンフィグレーション**

PCAN-Router DR のロータリースイッチを使用して、CAN ビットレートを調整できます。選択したビット レートは 両方の CAN チャネルに適用されます。出荷時、スイッチは C (500 kbit/s) に設定されています。変更した設定は、 PCAN-Router DR のリセット後に有効になります。

リセットの実行については、4.2 [リスタート](#page-17-0) で説明されています。

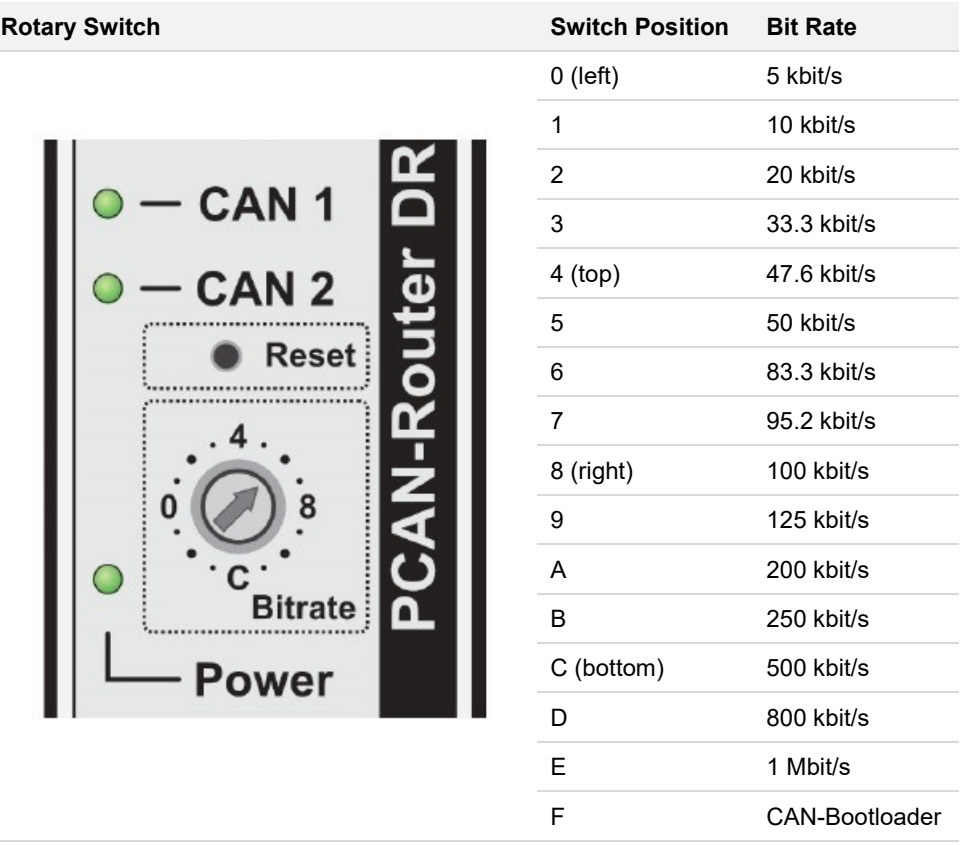

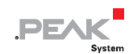

#### <span id="page-12-0"></span>**3.2 CAN Bootloader の起動**

ロータリー スイッチの位置 F では、リセット後に CAN ブートローダーがアクティブになります。これにより、独 自に作成したファームウェアを CAN 経由で PCAN-Router DR に転送できるようになります。アップロード手順に ついては、6 [ファームウェアのアップロード](#page-22-0) で詳しく説明します。

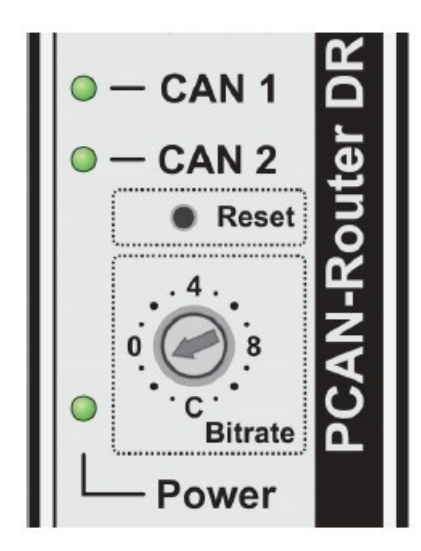

ロータリー スイッチの位置 F (CAN ブートローダーのアクティブ化用)

CAN ブートローダーがアクティブになると、LED は次の状態を示します。

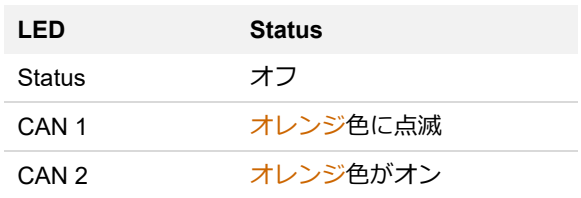

#### <span id="page-13-0"></span>**3.3 内部終端**

各 CAN チャネルの終端は、ボード上のスイッチを使用して個別にアクティブ化できます。出荷時には終端はオフに なっています。High-speed CAN バス (ISO 11898-2) は、ケーブルの両端を 120Ω で終端する必要があります。そう でない場合は、誤動作が発生する可能性があります。

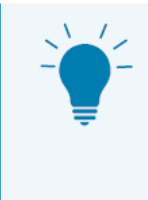

終端抵抗 PCAN-Term(IPEK-003002)または PCAN-MiniTerm(IPEK-003002-Mini)を使用して、 CAN ケーブルの終端を行うことをお勧めします。これにより、CAN ノードを柔軟にバスに接続す ることができます。

#### **内部終端を有効にします:**

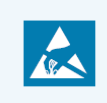

**注意!** 静電気放電(ESD)は、カード上のコンポーネントを損傷または破壊する可能性がありま す。ESD を回避するための予防措置を講じてください。

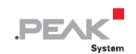

- 1. PCAN-Router DR への電源供給を切断します。
- 2. マイナスドライバーを使用して、筐体の上部と下部にあるラッチの凹みに軽く押し込みます。 ラッチのロックが解除されます。

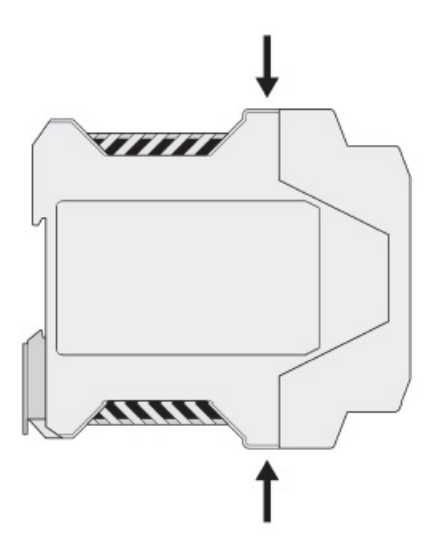

PCAN-Router DR 側面図

3. 筐体の前面を基板ごと引き抜きます。

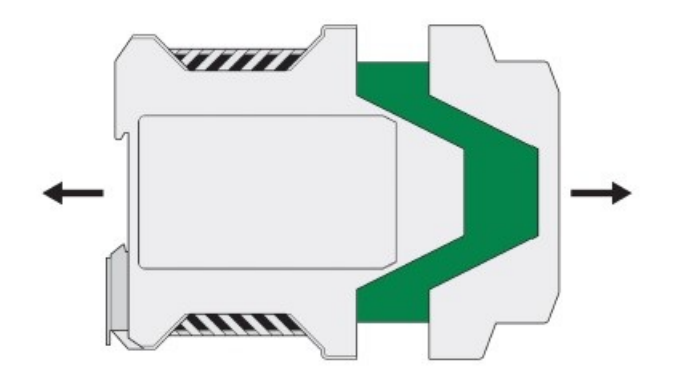

回路基板の入った筐体を開く

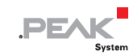

4. 希望の設定をする。

下図は、スイッチ term.CAN-1 の位置を示しています。CAN-1 と term. CAN-2 です。下の表は、設定可能な項 目です。

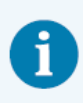

**注:**内部終端をアクティブにするには、各スイッチ ブロックの両方のスイッチをオンに設定する 必要があることに注意してください。

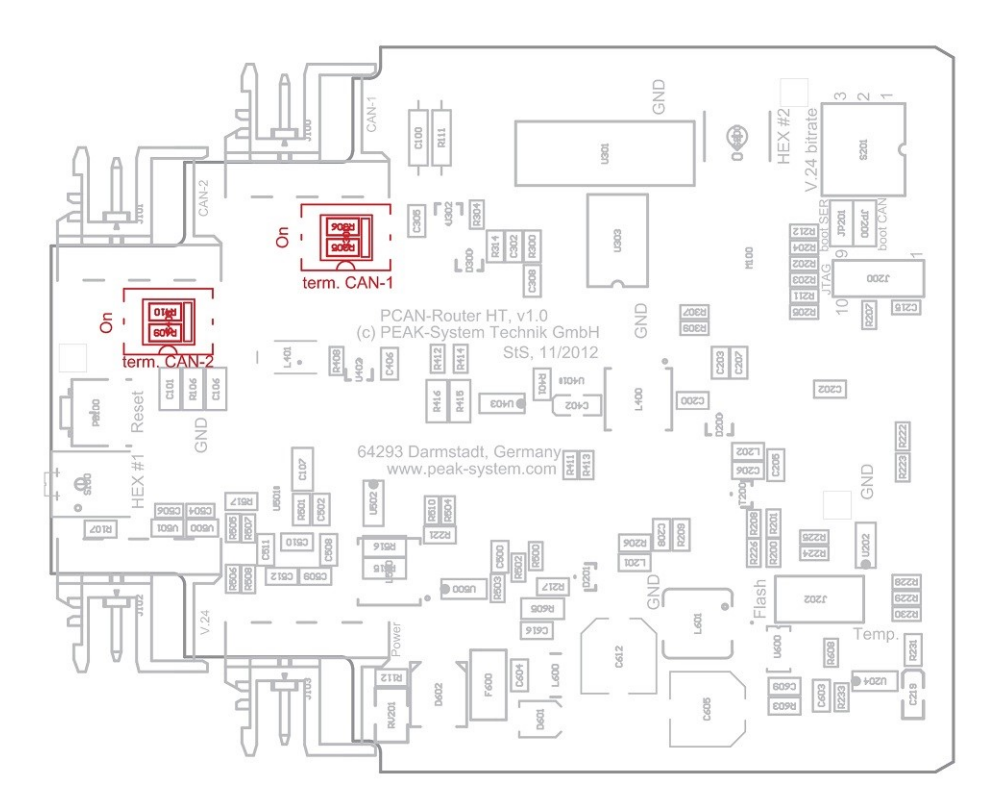

CAN チャネルを終端するために回路基板のスイッチをオンにします

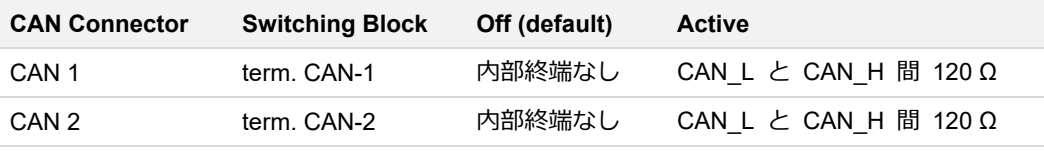

5. 筐体を前にしてボードを筐体のガイド スロットに再度挿入します。

6. カチッと音がしてスナップロックがかかるまで、筐体の両半分を押し込みます。

## <span id="page-16-0"></span>**4 オペレーション**

PCAN-Router DR は、それぞれのコネクタに電源電圧を印加することで起動します。接続の詳細については、2 [接続](#page-7-0) [と操作要素](#page-7-0) を参照してください。その後、フラッシュ メモリ内のファームウェアが実行されます。

PCAN-Router DR には、納品時に 2 つのチャネル間で CAN メッセージを 1:1 で転送する標準ファームウェアが付 属しています。ロータリースイッチで選択したビットレートが使用されます。CAN メッセージが受信されると、それ ぞれの CAN チャネルの LED ステータス表示がグリーン色とオレンジ色の間で変化します。

ファームウェアに関する情報は、5 [独自のファームウェアの作成](#page-19-0) を参照してください。

## <span id="page-16-1"></span>**4.1 最初のステップ**

- 1. PCAN-Router DR を DIN レールの上部に吊り下げて底部にはめ込み、DIN レールの適切な位置に取り付けま す。
- 2. 2 つの CAN ポートをそれぞれ、対応する CAN ネットワークに接続します。

ビット レートがデフォルトの 500 kbit/s と異なる場合は、ロータリー スイッチを使用してビット レートを 設定します(3.1 ビット [レートのコンフィグレーション](#page-11-1) を参照)。

新しいビットレートはリセット後に有効になります(4.2 [リスタート](#page-17-0) を参照)。

3. PCAN-Router DR を電源 (8 ~ 30 V DC) に接続します。

PCAN-Router DR は CAN メッセージを 1 対 1 で転送するようになりました。

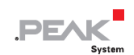

## <span id="page-17-0"></span>**4.2 リスタート**

再起動する場合は、リセットボタンをペーパークリップなどで押します。また、電源の接続を解除して再接続するこ とも可能です。

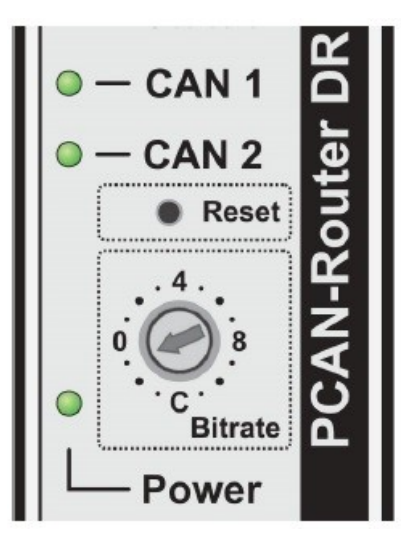

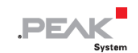

#### <span id="page-18-0"></span>**4.3 信号遅延**

CAN メッセージの転送時の信号遅延は、約 30μs のマイコンの固定処理時間と、メッセージの長さやビットレートに よる変動遅延で構成されています。

たとえば、11 ビット ID と 8 データ バイトを持つ CAN メッセージの信号遅延は、500 kbit/s で約 260 μs です。

## <span id="page-18-1"></span>**4.4 ステータス LED**

出荷時には標準ファームウェアがプリインストールされています。したがって、CAN メッセージの送受信時には、LED CAN 1 と CAN 2 がグリーンとレッドの間で点灯します。

LED は次の状態を示すことができます:

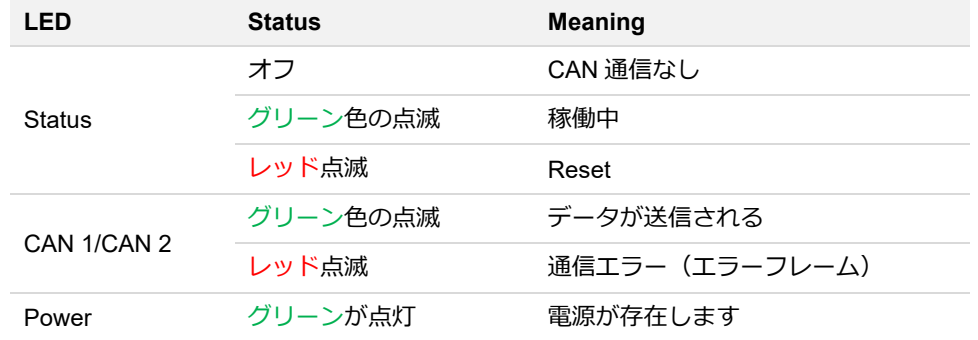

さらに、ブートローダーがアクティブ化されるとオレンジ色に点灯します。追加の LED 機能は独自のファームウェ アでプログラムできます。詳細については、提供されているプログラミング例を参照してください。

## <span id="page-19-0"></span>**5 独自のファームウェアの作成**

PEAK-DevPack 開発パッケージを利用すると、PEAK-System のプログラマブル ハードウェア製品に対応した固有 のファームウェアをプログラムできます。サポートされている製品ごとに例が含まれています。

PCAN-Router DR には、納品時に両方の CAN チャネル間で CAN メッセージを 1:1 で転送する標準ファームウェ アが付属しています。

#### **システム要求:**

- ◼ オペレーティング システム Windows 11 (x64)、10 (x86/x64) を搭載したコンピューター
- CAN 経由でファームウェアをハードウェアにアップロードするための PCAN シリーズの CAN インターフェイス

#### **開発パッケージのダウンロード:**

www.peak-[system.com/quick/DLP](http://www.peak-system.com/quick/DLP-DevPack)-DevPack

#### **パッケージの内容:**

Build Tools Win32¥

Windows 32 ビットのビルド プロセスを自動化するツール

■ Build Tools Win64¥

Windows 64 ビットのビルド プロセスを自動化するツール

- Compiler¥ サポートされているプログラマブル製品のコンパイラ
- Debug¥
	- デバッグをサポートするハードウェア用の OpenOCD およびコンフィグレーション・ファイル
	- Cortex-debug を使用して Visual Studio Code IDE のサンプル ディレクトリを変更するための VBScript SetDebug\_for\_VSCode.vbs
	- デバッグの詳細については、PEAK-DevPack デバッグ アダプターの同梱ドキュメントを参照してください。

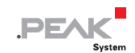

■ Hardware¥

サポートされているハードウェアのファームウェア例を含むサブディレクトリ。独自のファームウェア開発を開始 する場合は、この例を使用してください。

PEAK-Flash¥

CAN 経由でファームウェアをハードウェアにアップロードするための Windows ソフトウェア

■ LiesMich.txt と ReadMe.txt

開発パッケージの操作方法に関するドイツ語と英語の短いドキュメント

SetPath\_for\_VSCode.vbs

Visual Studio Code IDE のサンプル ディレクトリを変更するための VBScript

#### **独自のファームウェアを作成する:**

- 1. コンピューター上にフォルダーを作成します。ローカルドライブを使用することをお勧めします。
- 2. 開発パッケージ PEAK-DevPack.zip をフォルダーに完全に解凍します。インストールは必要ありません。
- 3. スクリプト SetPath for VSCode.vbs を実行します。 このスクリプトは、Visual Studio Code IDE のサンプル デ ィレクトリを変更します。その後、各サンプル ディレクトリには、ローカル パス情報を含む必要なファイルを含 む .vscode というフォルダーが作成されます。
- 4. Visual Studio コードを起動します。 IDE は Microsoft から無料で入手できます: [https://code.visualstudio.com](https://code.visualstudio.com/)
- 5. プロジェクトのフォルダーを選択して開きます。例えば:

d:¥PEAK-DevPack¥Hardware¥PCAN-Router\_DR¥Examples¥01\_ROUTING

C コードを編集し、メニューの Terminal > Run Task を使用して、make clean、make all を呼び出すか、単一フ ァイルをコンパイルすることができます。

- 6. make all でファームウェアを作成します。ファームウェアは、プロジェクト フォルダーの out サブディレクトリ にある \*.bin です。
- 7. 6.2 [ハードウェアの準備](#page-23-0) の説明に従って、ファームウェアをアップロードするためにハードウェアを準備します。

8. PEAK-Flash ツールを使用して、ファームウェアを CAN 経由で PCAN-Router DR にアップロードします。 このツールは、メニューの Terminal > Run Task > Flash Device から起動するか、開発パッケージのサブディレク トリから起動します。6.2 [ハードウェアの準備](#page-23-0) でプロセスについて説明します。PCAN シリーズの CAN インター フェイスが必要です。

## <span id="page-21-0"></span>**5.1 ライブラリ**

PCAN-Router DR 用のアプリケーションの開発は、バイナリファイルであるライブラリ libPCAN-RouterDRGNU\*ys.a (\* はバージョン番号を表します)によってサポートされています。このライブラリを使用して、PCAN-Router DR の すべてのリソースにアクセスできます。ライブラリは、各サンプル ディレクトリの inc サブディレクトリにあるヘッ ダー ファイル (\*.h) に文書化されています。

## <span id="page-22-0"></span>**6 ファームウェアのアップロード**

PCAN-Router DR には、CAN 経由の新しいファームウェアと Windows プログラム PEAK-Flash が装備されていま す。そのためには、PCAN-Router DR の前面にあるロータリー スイッチを経由してブートローダーをアクティブに する必要があります。

## <span id="page-22-1"></span>**6.1 システム要求**

- コンピューター用の PCAN シリーズの CAN インターフェイス (PCAN-USB など)
- CAN インターフェイスと PCAN-Router DR 間の CAN ケーブル配線。CAN バスの両端がそれぞれ 120 Ω で 正しく終端されています。
- オペレーティング システム Windows 11 (x64/ARM64)、10 (x86/x64)

## <span id="page-23-0"></span>**6.2 ハードウェアの準備**

CAN 経由で新しいファームウェアをアップロードするには、PCAN-Router DR で CAN ブートローダーをアクティ ブにする必要があります。これは、PCAN-Router DR の前面にあるロータリー スイッチを使用して行われます。

## **CAN ブートローダーをアクティブ化します:**

1. ロータリースイッチの現在の設定をメモしておき、F(0 より 1 ノッチ下)にします。

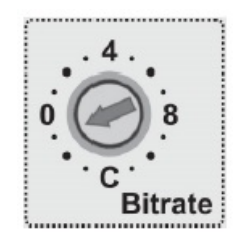

2. ペーパークリップなどでリセットボタンを押すか、電源を短時間遮断して、PCAN-Router DR を再起動します。

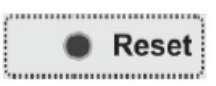

ロータリースイッチの変更が有効になります。

3. アクティブな CAN ブートローダーは次のように表示されます:

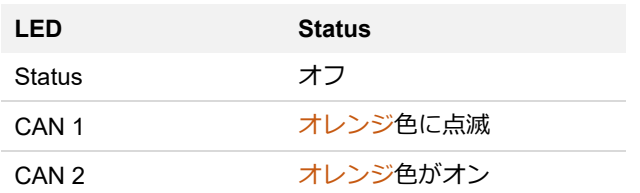

4. 6.3 [ファームウェアの転送](#page-24-0) に進みます。

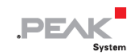

## <span id="page-24-0"></span>**6.3 ファームウェアの転送**

ファームウェアのアップロードは、Windows ソフトウェア PEAK-Flash を使って CAN バス経由で行い、CAN 1 コネ クタでのみ可能です。これは、コンピューターに単独で接続する必要があります。

#### **PEAK-Flash でファームウェアを転送する:**

ソフトウェア PEAK-Flash は開発パッケージに含まれており、以下のリンクからダウンロードすることができます: www.peak-[system.com/quick/DLP](http://www.peak-system.com/quick/DLP-DevPack)-DevPack

- 1. zip ファイルを開き、ローカル ストレージ メディアに解凍します。
- 2. PEAK-Flash.exe を実行します。

PEAK-Flash のメインウィンドウが表示されます。

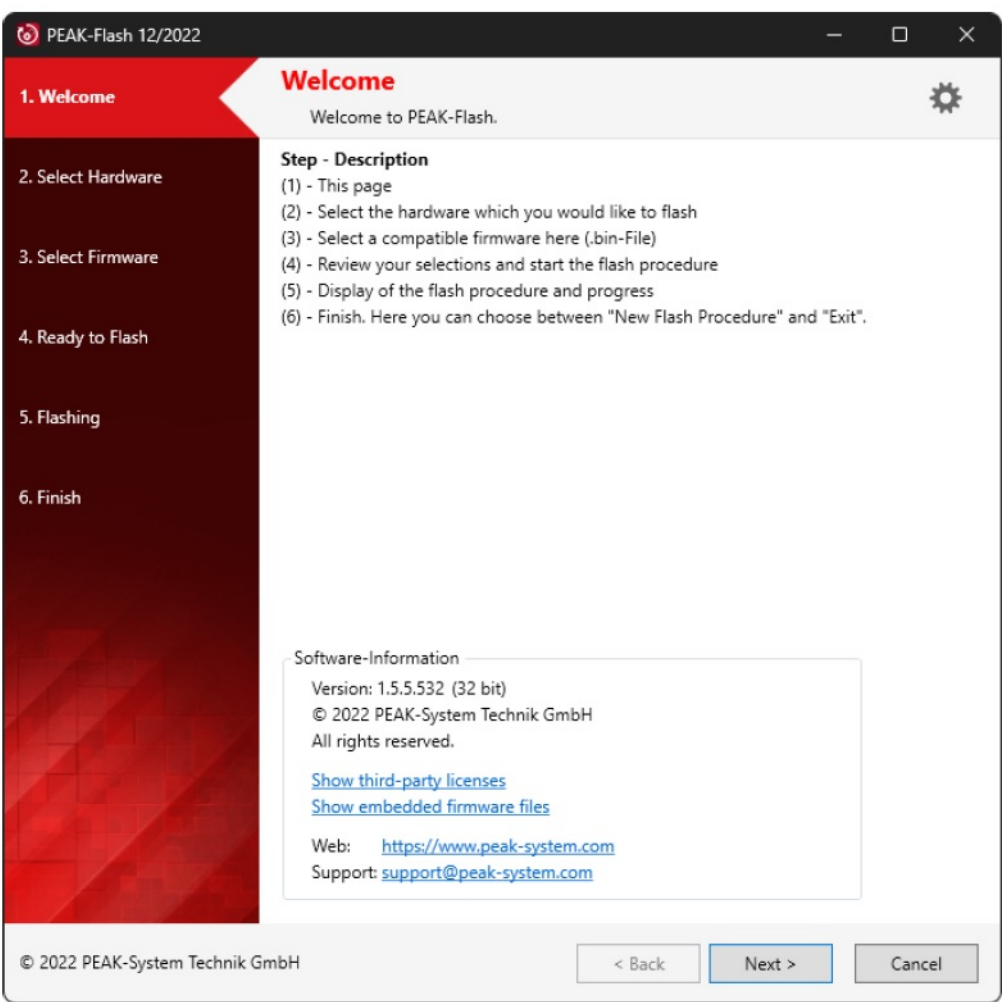

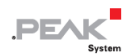

#### 3. ボタン Next をクリックします。

Select Hardware Window が表示されます。

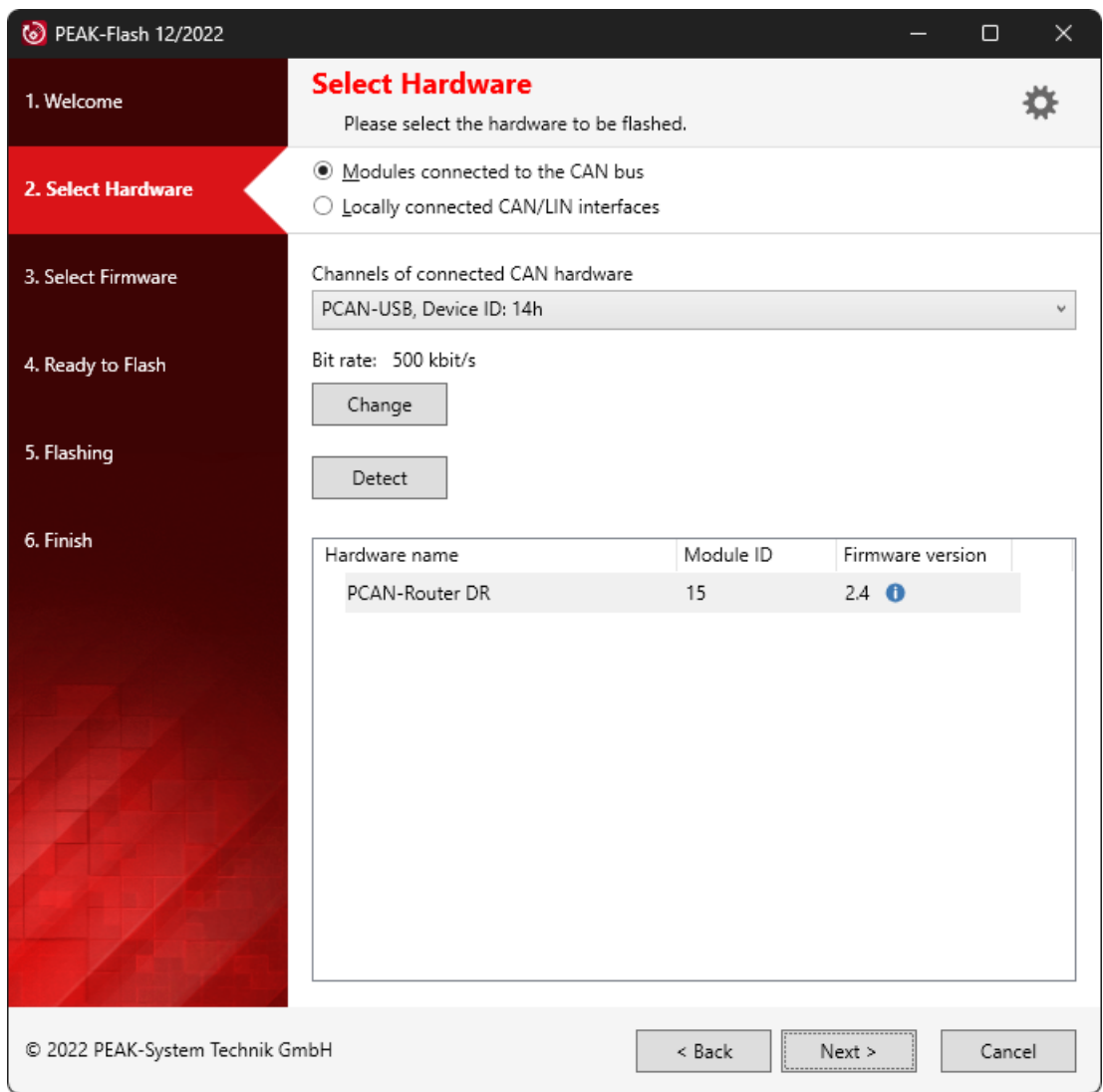

- 4. Modules connected to the CAN bus ラジオボタンをクリックします。
- 5. ドロップダウンメニュー Channels of connected CAN hardware で、コンピューターに接続されている CAN イ ンターフェイスを選択します。
- 6. ドロップダウンメニューの Bit rate で、nominal ビットレート 500kbit/s を選択します。
- 7. Detect をクリックします。

リストに、PCAN-Router DR がモジュール ID およびファームウェアのバージョンとともに表示されます。表示 されない場合は、適切な nominal ビットレートで CAN バスに正しく接続されているかどうかを確認します。

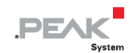

8. Next をクリックします。Select Firmware window が表示されます。

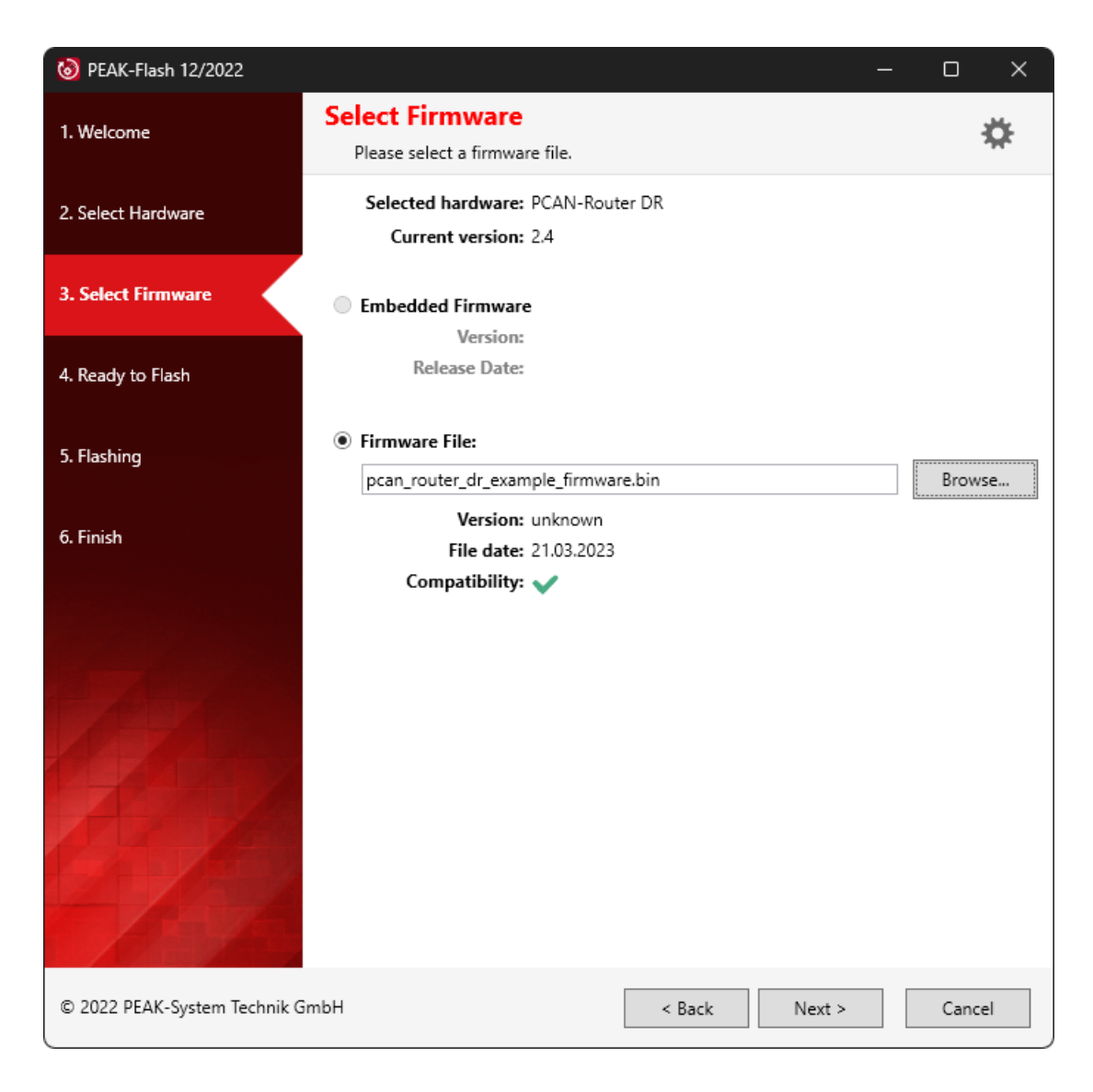

- 9. Firmware File ラジオ ボタンを選択し、Browse をクリックします。
- 10. 対応するファイル(\*.bin)を選択します。
- 11. Next をクリックします。Ready to Flash ダイアログが表示されます。
- 12. Start をクリックして、新しいファームウェアを PCAN-Router DR に転送します。 Flashing ダイアログが表示されます。
- 13. プロセスが完了したら、Next をクリックします。
- 14. プログラムを終了できます。
- 15. ロータリー スイッチを前に記録した位置、または別の必要な位置に回します。
- 16. PCAN-Router DR を再起動します。
- 新しいファームウェアで PCAN-Router DR を使用できるようになりました。

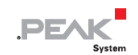

## <span id="page-27-0"></span>**7 テクニカルデータ**

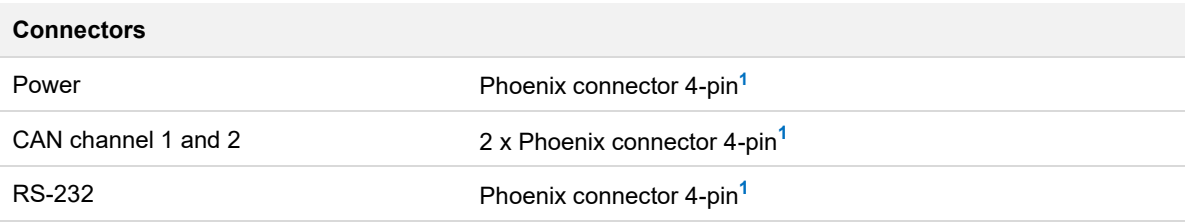

**<sup>1</sup>** Phoenix connector, type MSTB 2.5/4-ST BK, order no. 1756298

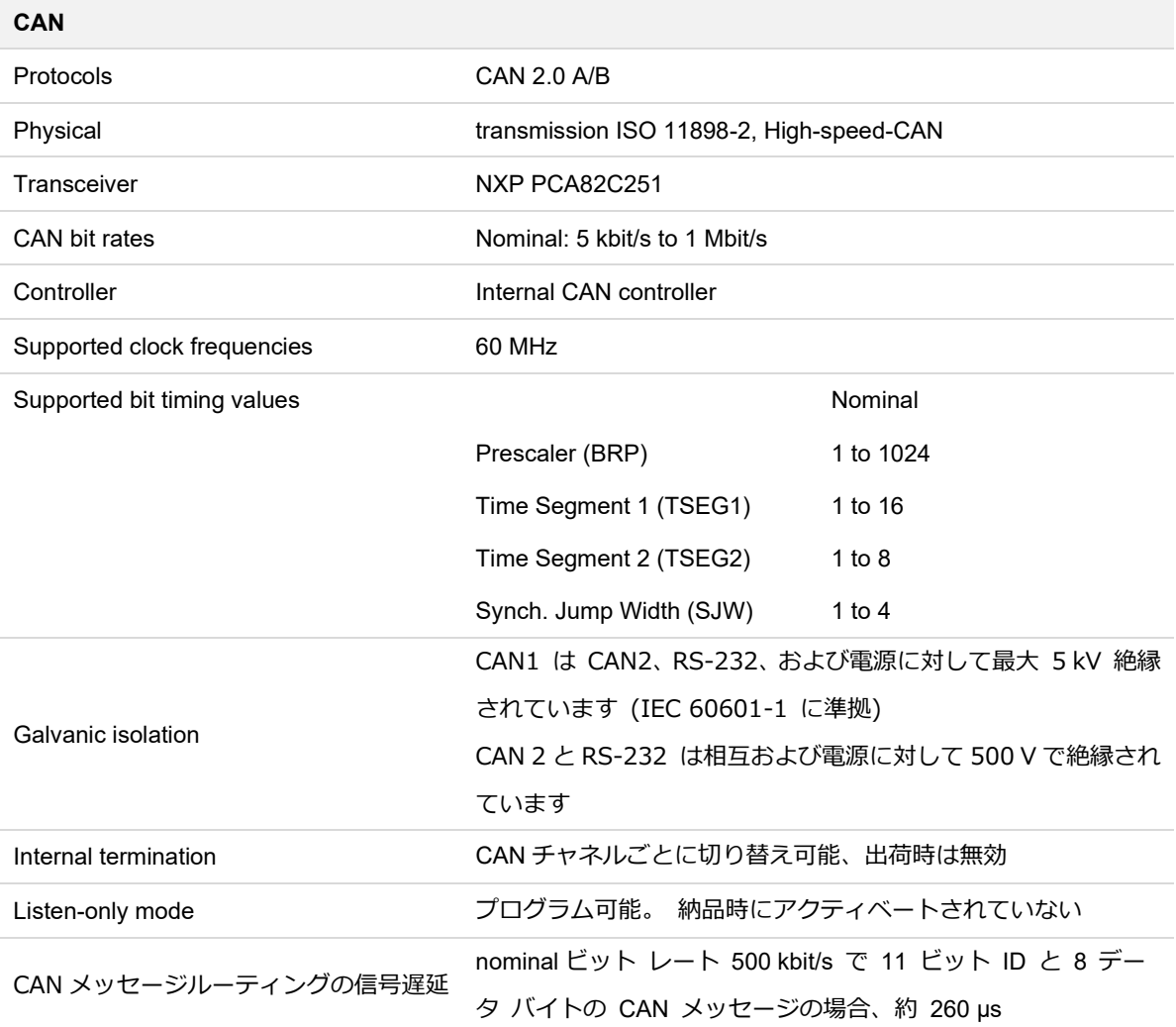

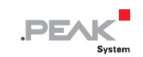

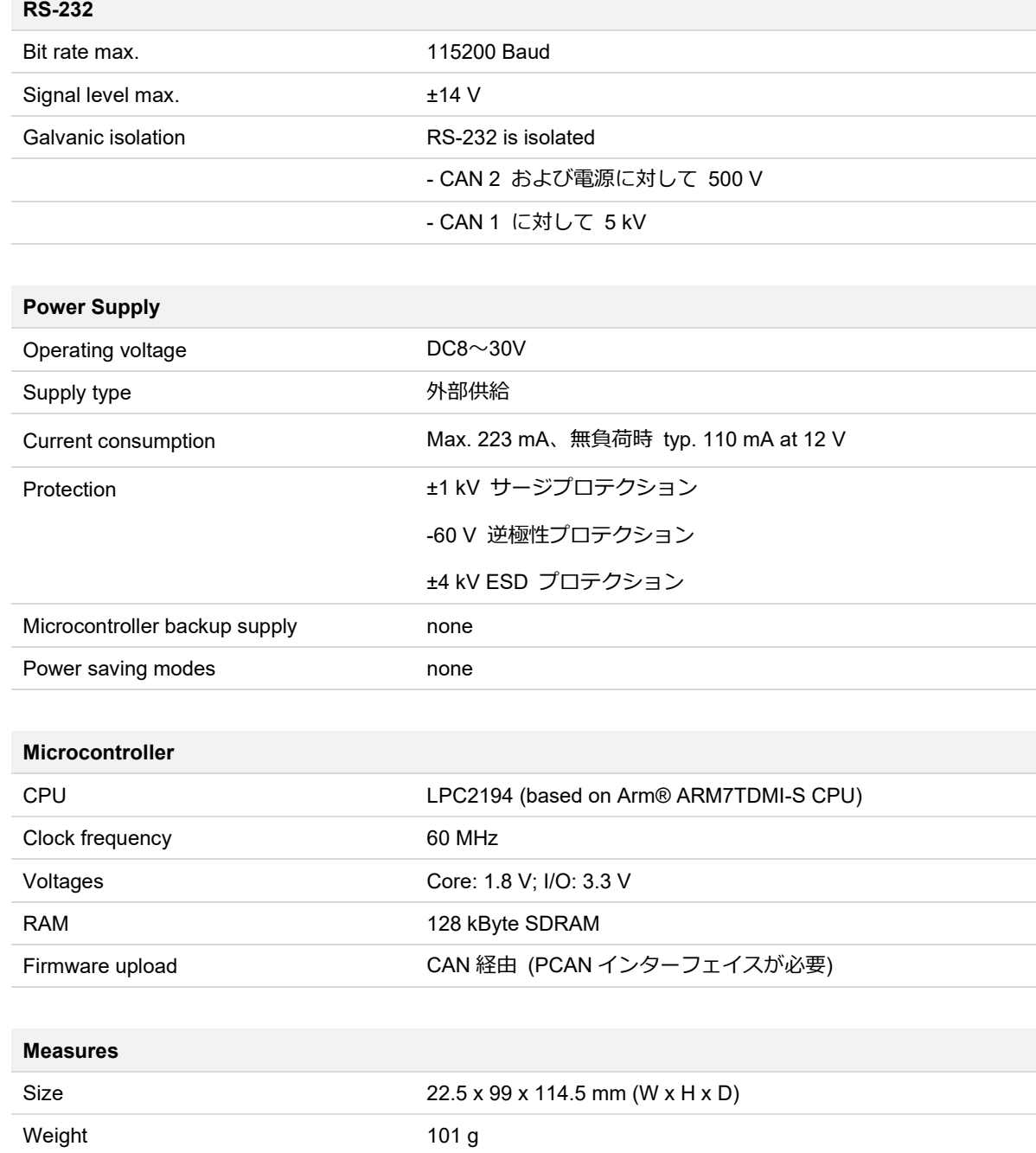

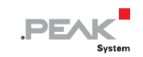

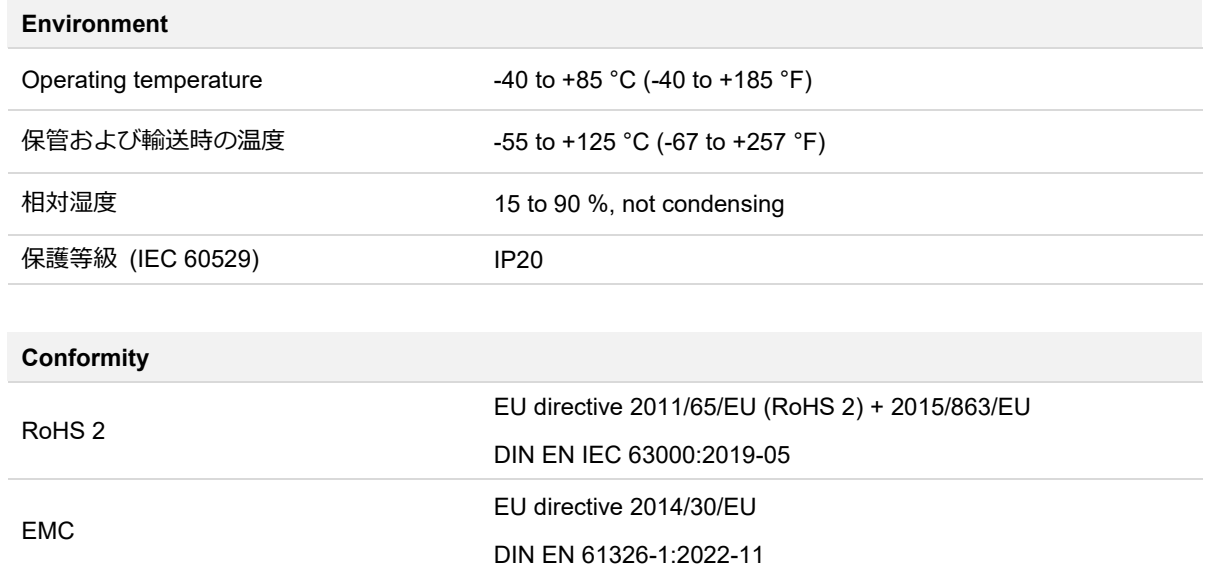

## <span id="page-30-0"></span>**付録 A CE 証明書**

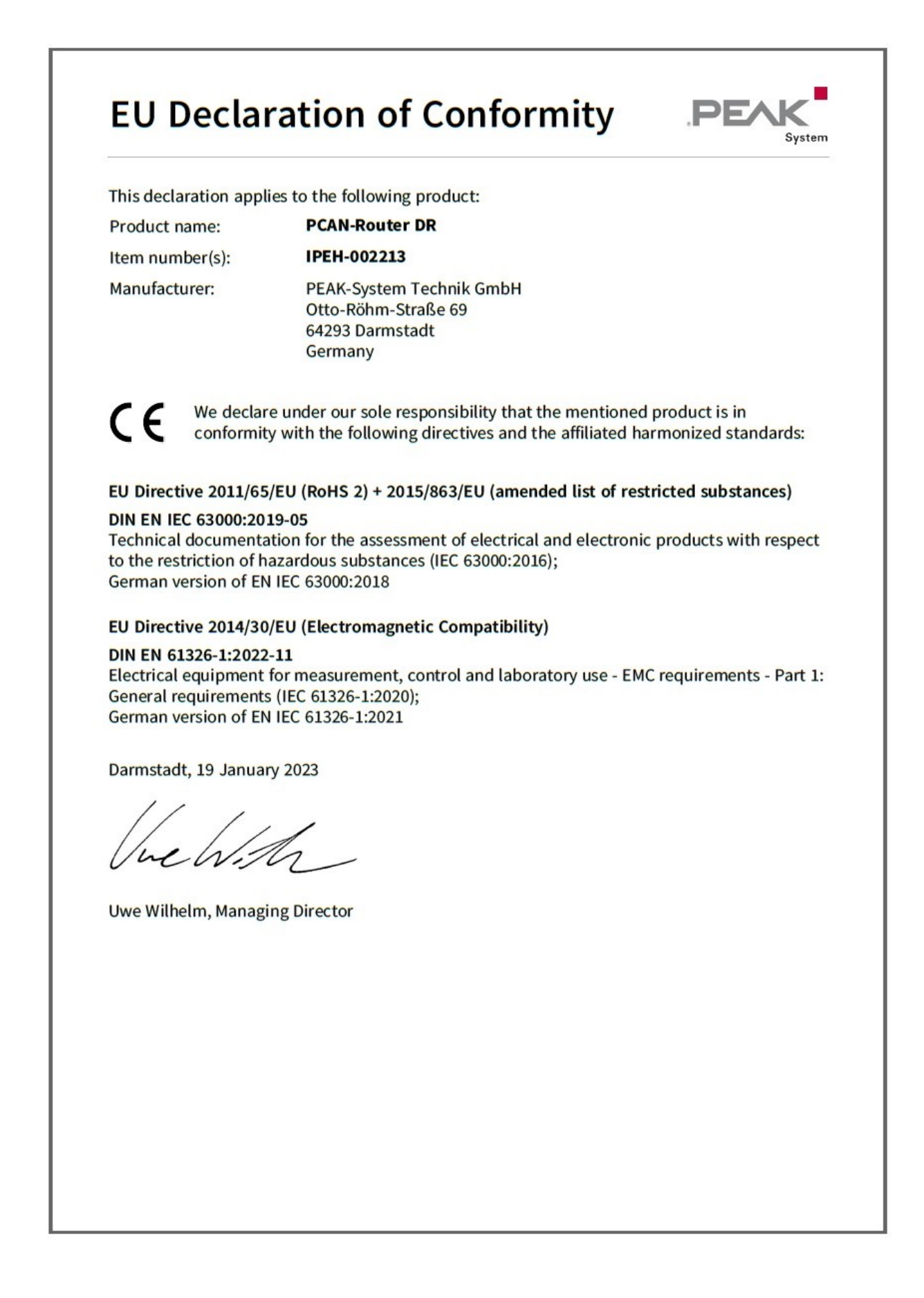

## <span id="page-31-0"></span>**付録 B UKCA 証明書**

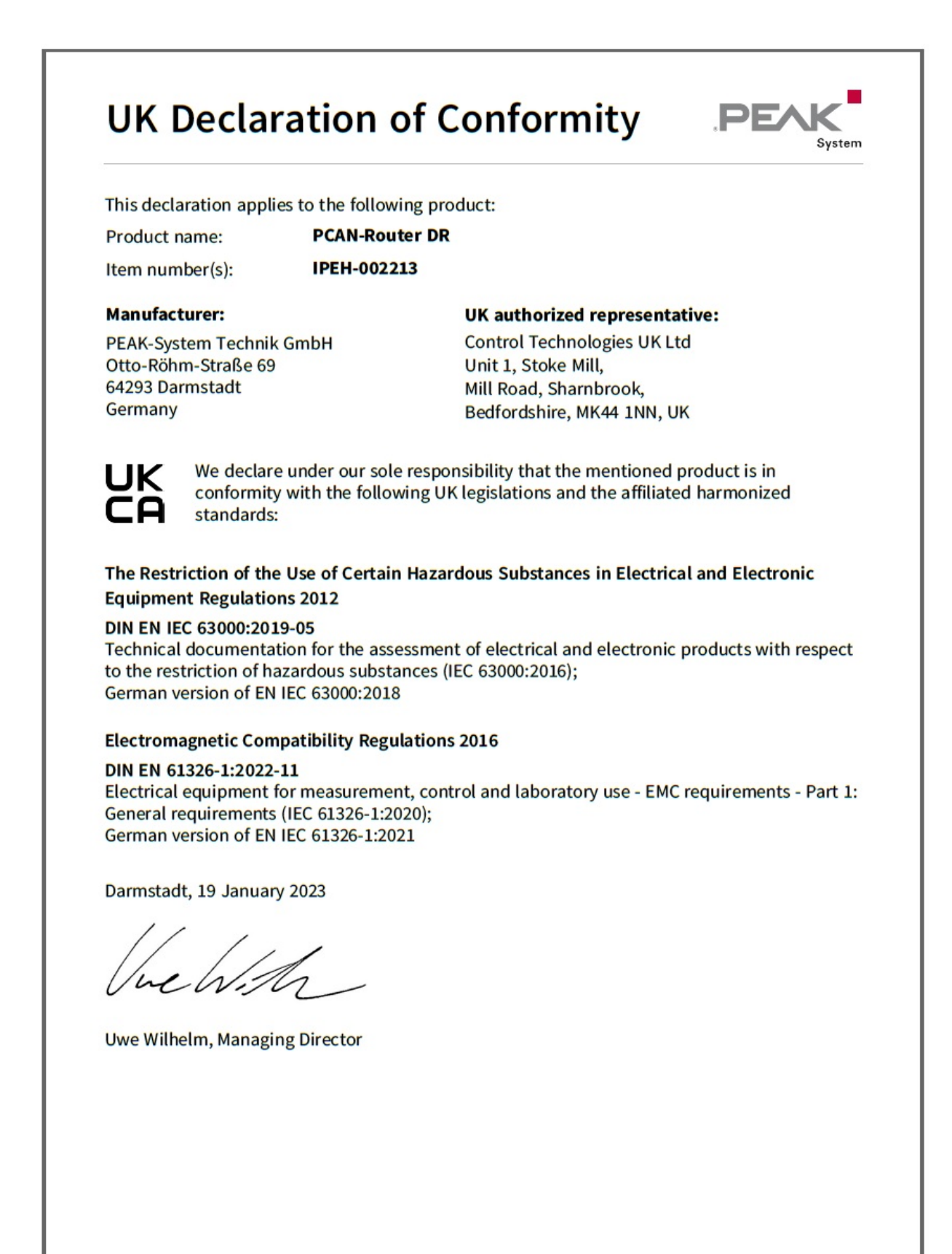

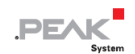

## <span id="page-32-0"></span>**付録 C 寸法図**

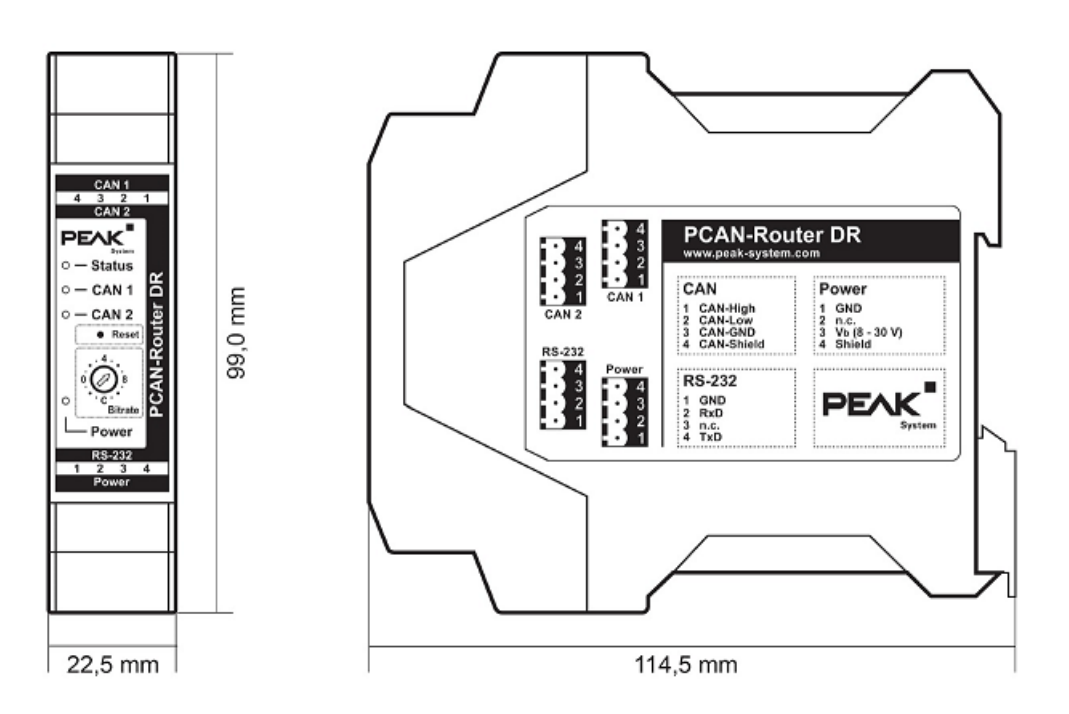

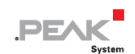

## <span id="page-33-0"></span>**付録 D 廃棄**

PCAN-Router DR は家庭廃棄物として廃棄しないでください。PCAN-Router DR は、地域の規制に従って適切に廃棄 してください。